## **Installation de l'application SDT DataDump**

#### **Installation à partir de la clé USB**

Brancher la clé USB livré avec votre équipement sur un port USB et lancer le fichier "startMe.exe". Après avoir choisi une langue, sélectionner ''*Installer le logiciel SDT DataDump*''.

Continuer l'installation en vous reportant au chapitre ''*Démarrage de l'installation*''.

#### **Installation en ligne**

Télécharger le fichier [SetupDataDump.msi](ftp://ftp.sdt.eu/pub/Software/SDT270DataDump/Latest Version/SetupDataDump.msi) sur votre ordinateur et le lancer.

#### **Démarrage de l'installation**

Vous devriez maintenant visualiser la fenêtre suivante :

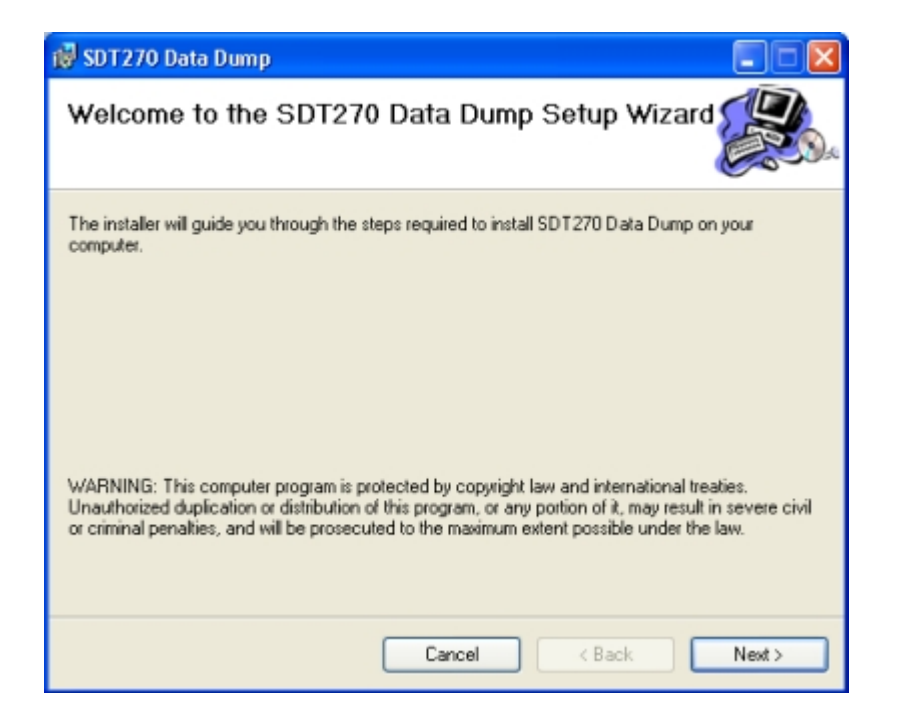

Cliquer sur ''*Next*', l'écran suivant apparaît :

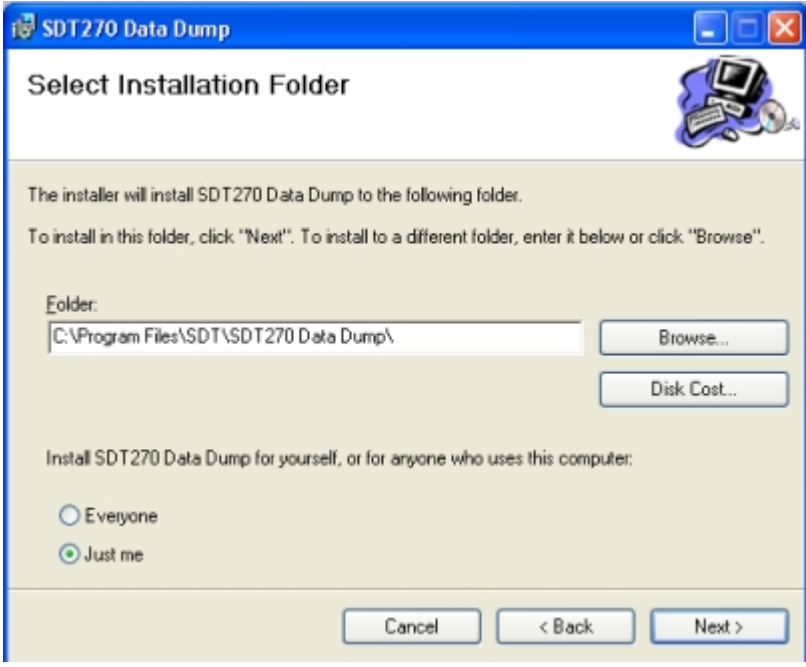

Par défaut, l'application SDT DataDump sera installée dans le dossier C:\Fichiers programme\SDT270 Data Dump. Toutefois, vous pouvez spécifier un dossier cible de votre choix en appuyant sur le bouton ''*Browse*''. Cliquer sur le bouton ''*Next*''. La fenêtre ci-dessous apparaît :

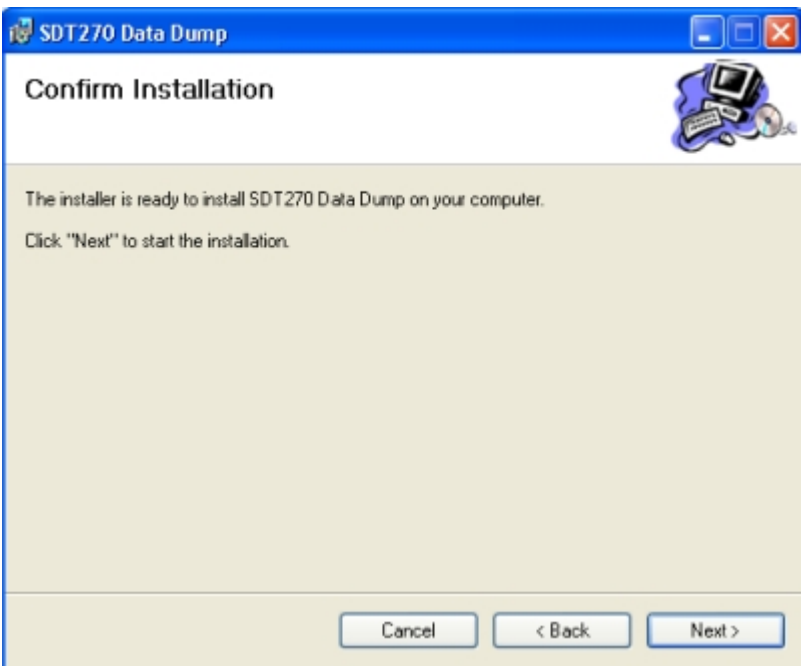

Cliquer sur ''*Next*''.

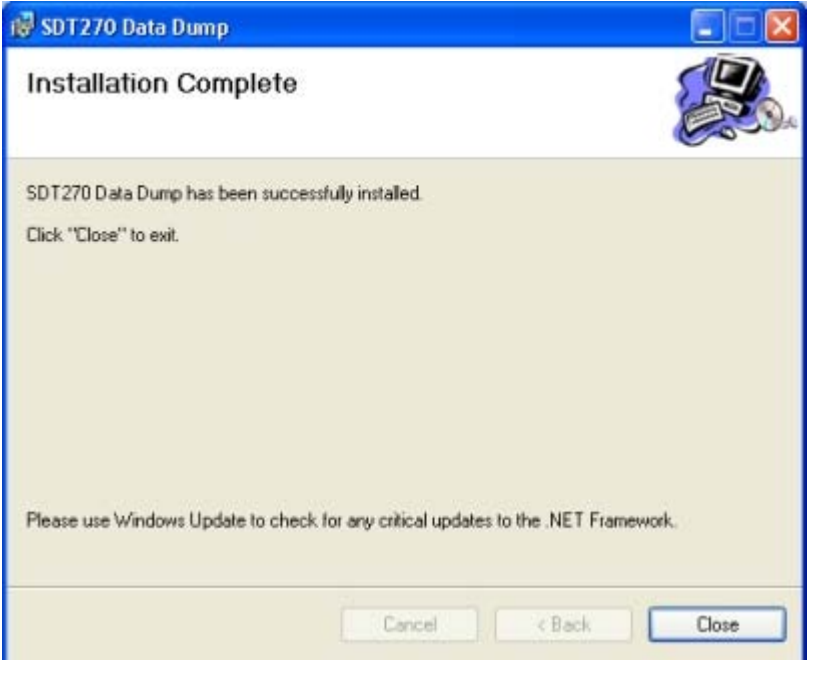

Un nouvel écran confirme que l'application a été correctement installée. Cliquer sur ''*Close*'' pour terminer.

# **Activation et enregistrement du logiciel SDT DataDump**

### **Numéro de série**

Le numéro de série de votre logiciel est généré par SDT International ou votre représentant local. Il vous a été transmis par e-mail (si vous n'avez pas reçu cet e-mail, veuillez contacter votre représentant SDT) :

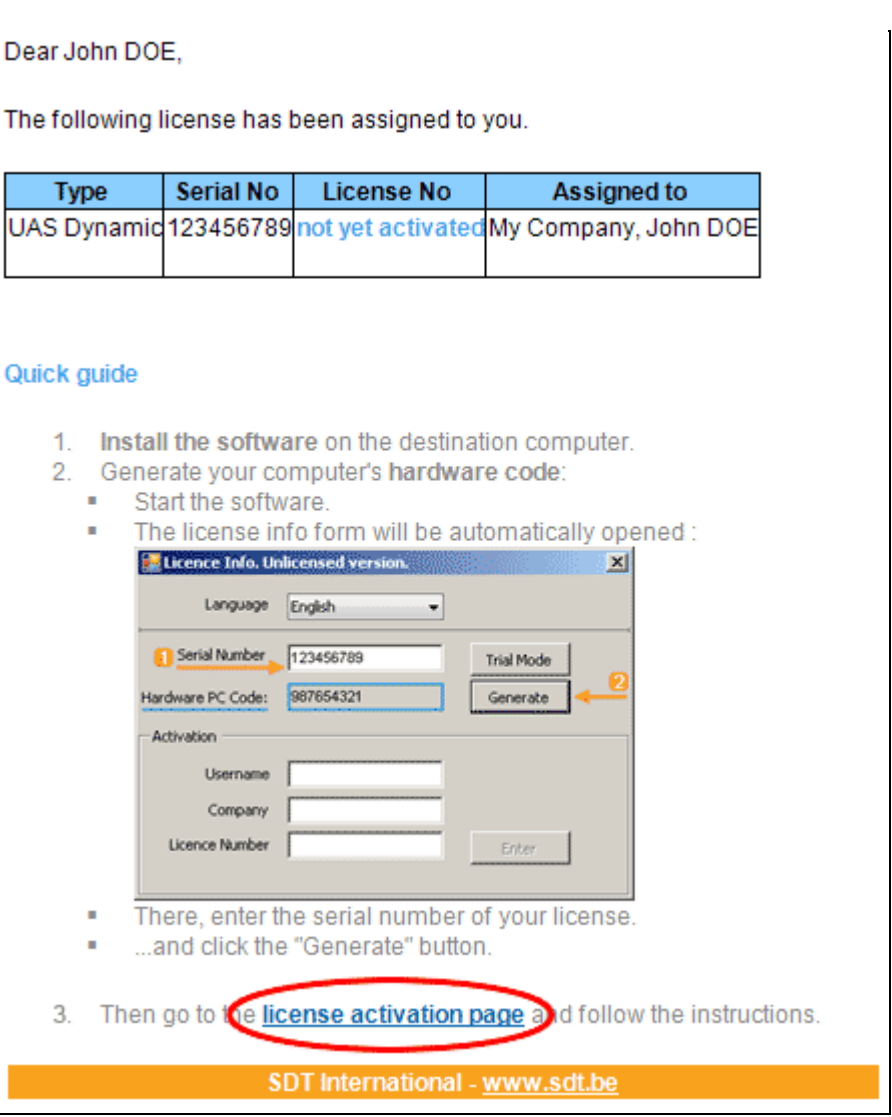

*E-mail type d'attribution de numéro de série*

Cliquez le lien vers le service d'activation de licence (extranet.sdt.eu/licenses/activate) dans cet e-mail et suivez les instructions afin d'obtenir votre numéro de licence et de l'activer.